## **ATLAS.ti 5.5: A Qualitative Data Analysis Tool**

#### **Part III: The Atlas.ti Workspace**

#### **The Workspace**

The flexibility of Atlas.ti means that you will have many tools and options for accessing those tools to work with.

When you open Atlas.ti the first time, you will be presented with a blank HU, pictured below. As you add PDs and begin analyzing and coding your data, your HU will become much more dynamic.

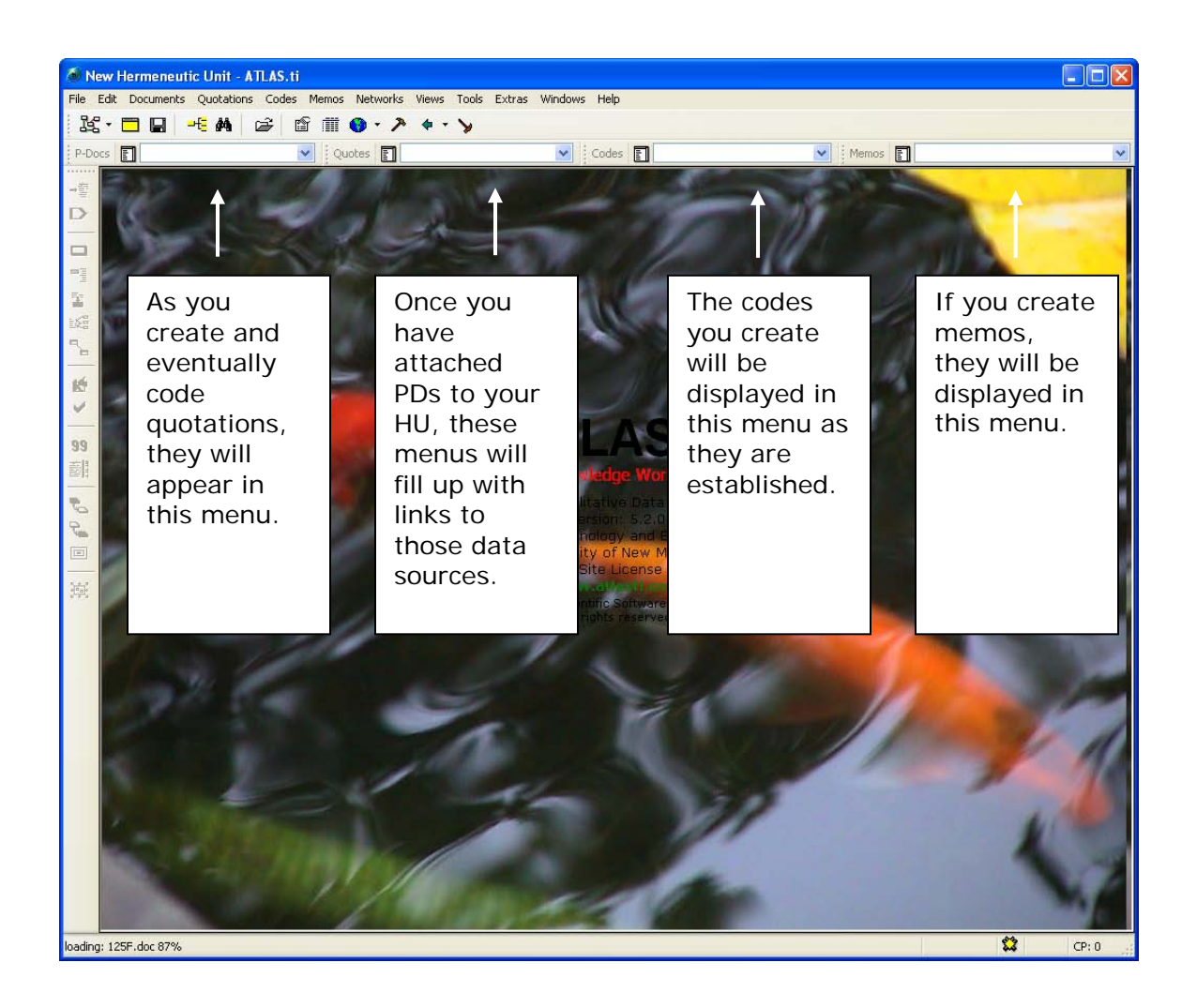

# **ATLAS.ti 5.5: A Qualitative Data Analysis Tool**

### **Toolbars**

Like most Windows-based programs, you can execute the commands of this program from the main menu and its sub-menus, or you can use the toolbars. The main menu, pictured below, has sub-menus for the various commands associated with the HU.

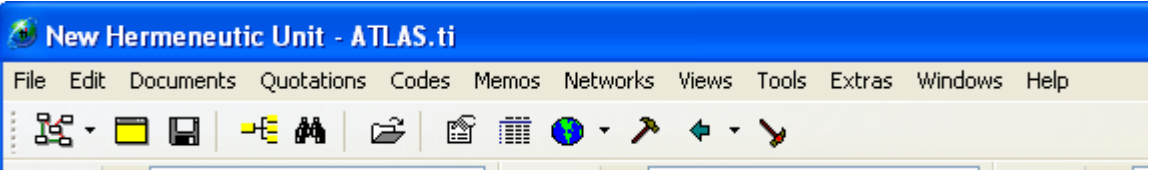

Most of these commands are also available from one click on the toolbar. However, it can be difficult to remember the command that is attached to each tool option.

There are two ways to remind yourself:

- $\Rightarrow$  Lay your mouse pointer over the button; a description will appear in the gray area at the bottom of the HU window.
- $\Rightarrow$  Lay your mouse pointer over the button and right click the mouse; a description will appear in a pop-up window.

In the beginning, you will find some of these tools are never used. Here is a quick reference for those that you will use most often.

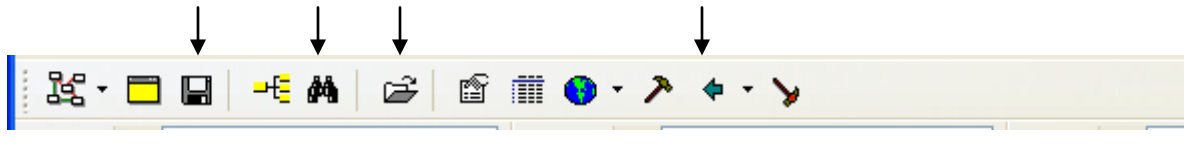

Save HU Query Assign PD Last Quotation

# **ATLAS.ti 5.5: A Qualitative Data Analysis Tool**

### **Primary Document Toolbar**

j  $\overline{1}$ 

j

 $\overline{1}$ 

J.

This toolbar will not become operational until you have a PD loaded into your HU (even the descriptors that appear when activated by your mouse). Again, there are only certain tools that you will use in the beginning; they are explained below

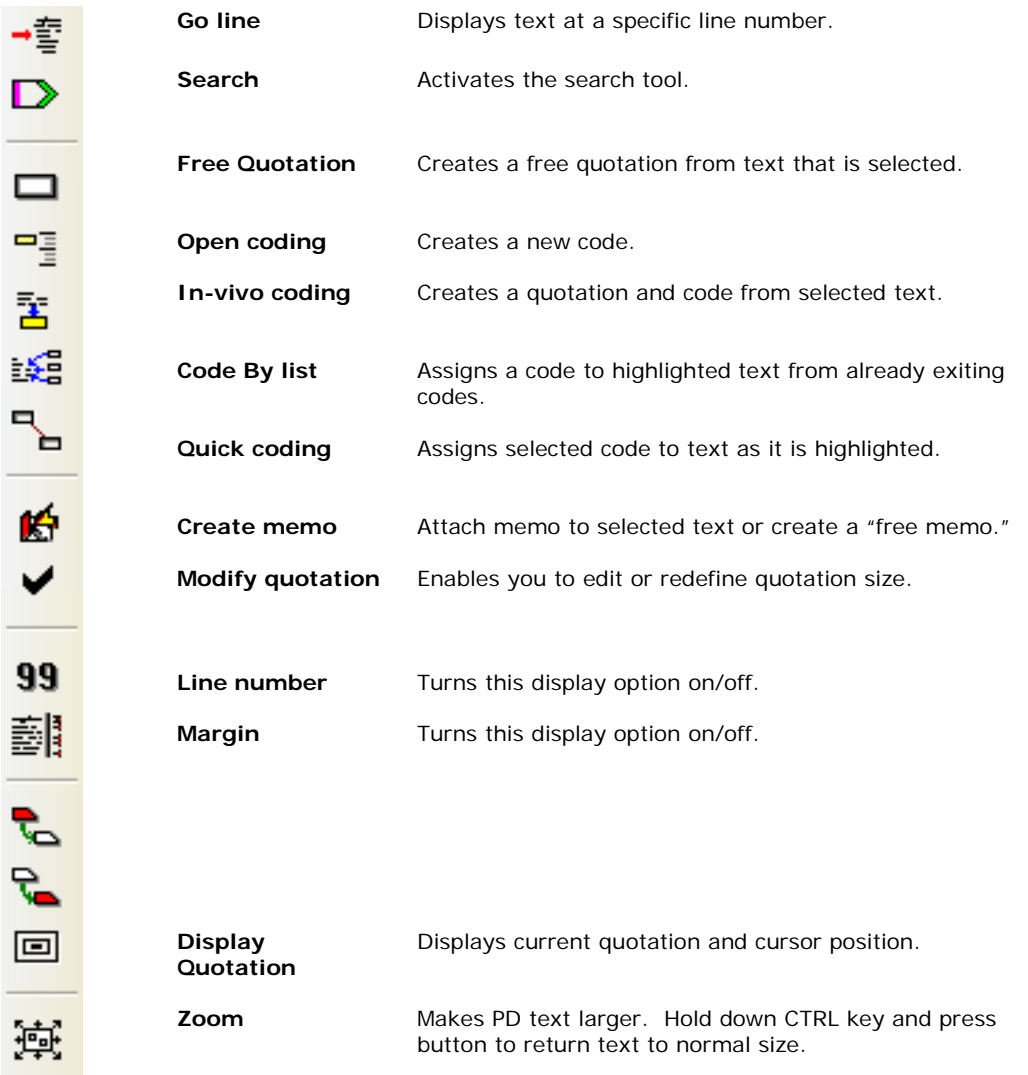